# **登録証明書の印刷方法**

建設副産物情報交換システム(COBRIS)に、工事情報を登録すると「工事登録証明書」が印刷可能です。

#### ※注意事項※

- 1.建設副産物情報交換システム(COBRIS)に登録されている工事のみ出力可能です
- 2.工事登録証明書に記載される作成日は、ファイルを出力した日付が記載されます
- 3. 該当工事の上位調査区分が出力されます

【下記は動作確認済環境で起動し、ID とパスワードを使って COBRIS にログインした後の操作です】

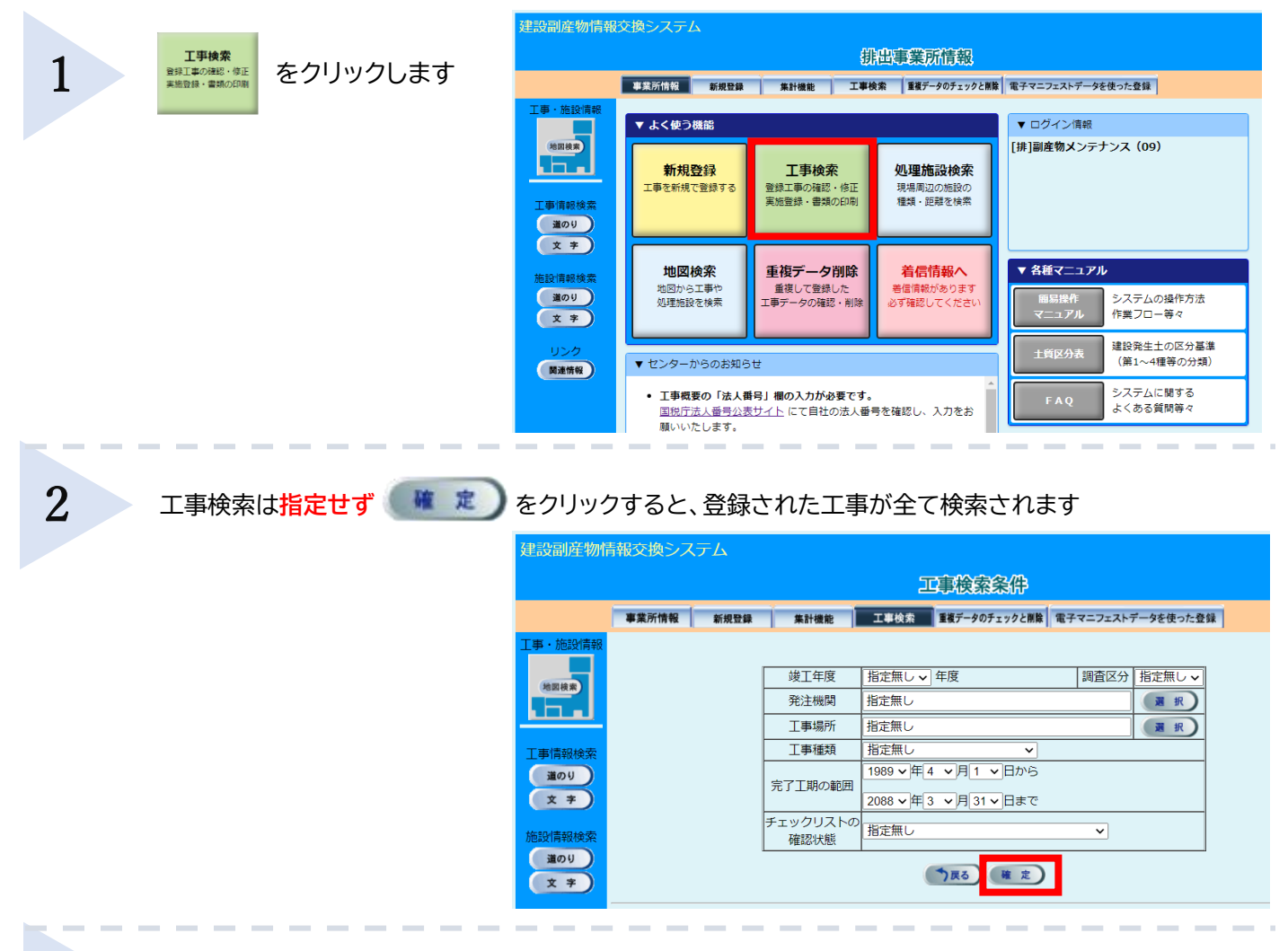

## 「工事概要一覧」の画面が開かれましたら、**画面一番右端まで**スクロールします

該当工事の [ 印 刷 ] をクリックします

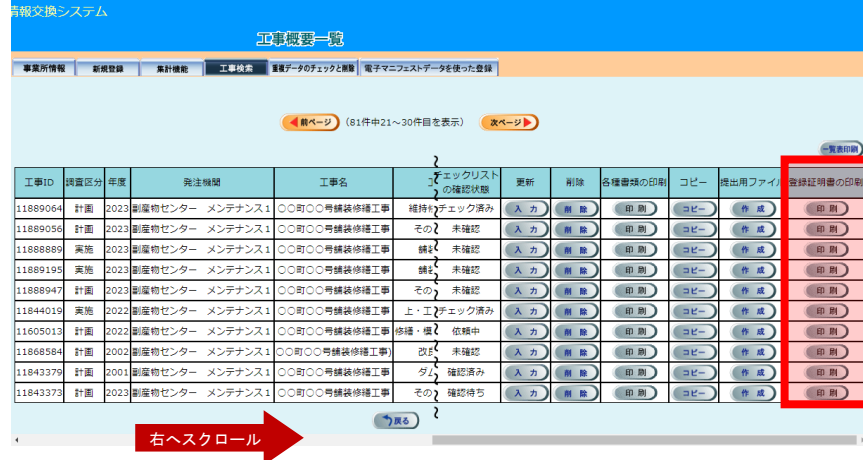

3

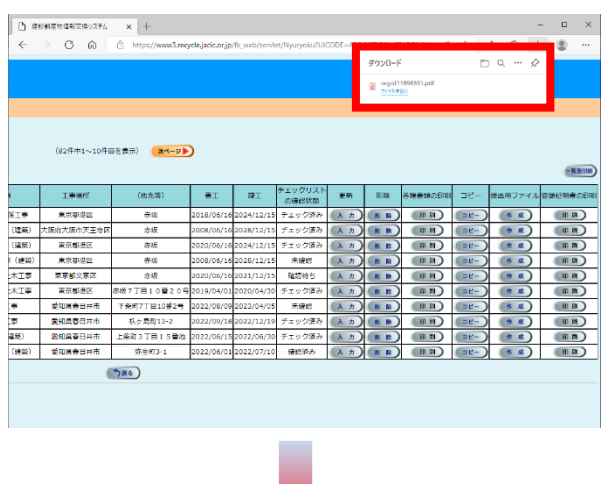

工事登録証明書(例:計画のみの証明書)

建設副産物情報交換システム工事登録証明書 (計画)

本証明書は、下記の工事が2022年06月15日 現在、建設副産物情報交換システム<br>に登録されていることを証明するものです。

記

:副産物センター メンテナンス10

:東京都港区赤坂7丁目10番20号 : 2021年12月01日 ~ 2022年01月20日

・・、。。<br>:東京都港区赤坂7丁目10番20号 ○○ビル5F

一般財団法人 日本建設情報総合センタ

建設業許可番号:国土交通大臣(特定)999981 (株) × × 工業 殿

> 工事概要 調査区分

> > 発注機関 請負会社名

会社所在地

工 事 名 工事場所<br>エ 期

一<br>請負金額

工事概要等

÷,

:計画のみ

: (株) ××工業

· 未示副定位亦吸行 自10個20

: 5,000,000円 (税込)

作成日: 2022年06月15日<br>工事ID: XXXXXXXX

### Microsoft Edge の場合 Chrome の場合

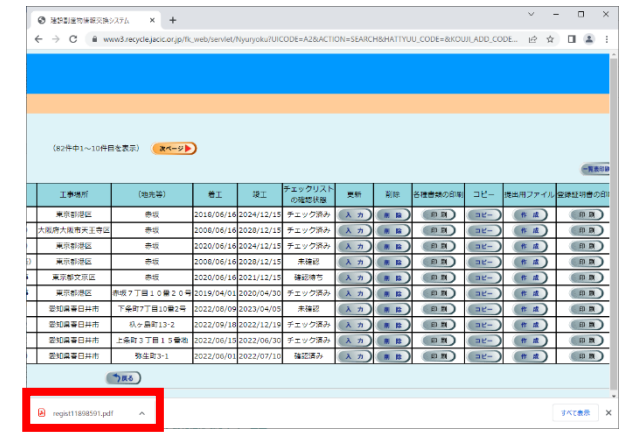

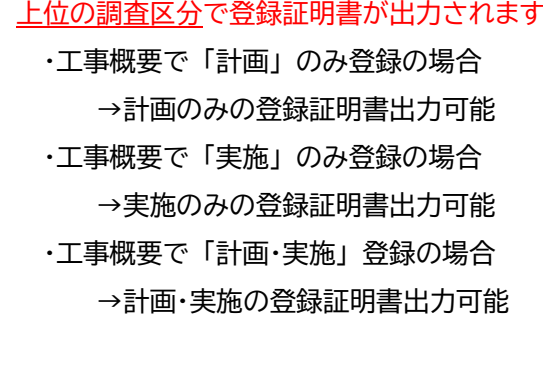

※計画と実施の両方を登録した後は、「計画」のみ、 もしくは「実施」のみの登録証明書を出力することはできません

※実施登録をする前に計画の登録証明書を保存または印刷をしてください